## この紙面とほぼ同じ体裁になるよう、課題用ファイルを加工しなさい。 ただし、指示が書かれたテキストボックスと矢印は無視してよい。

## 専攻名 学籍番号 名前

 図オブジェクトを「自由に配置できる図」として扱う場合、図の位置を定める方法とし て2つの方法があります。

 右の図は「挿入」→「図:クリップアート」で「デ ィスプレイ」を検索して挿入しました。

 図をクリックすると「図ツール:書式」というリ ボンが出現しますので「配置:文字列の折り返し」 →「四角」に設定して下さい。そして「配置:文字 列の折り返し」→「その他のレイアウトオプション」 の「配置」タブにおいて「下方向の距離」の基準を 「ページ」か「余白」に設定して下さい。「ページ」 に設定すると紙の端からの距離、「余白」に設定する

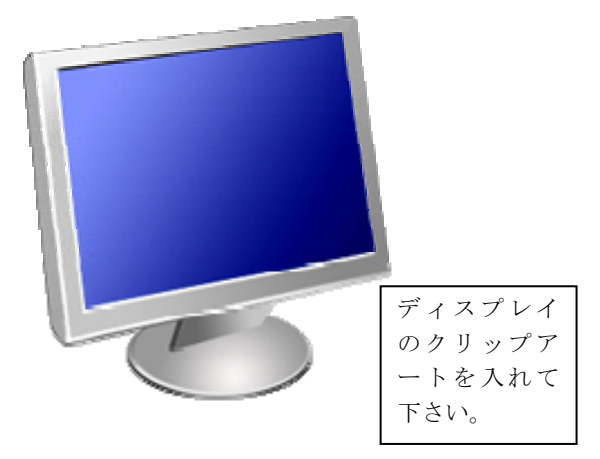

と文字列表示枠からの距離になります。こうすると、この図の位置は文章を挿入したり削 除したりしても不動です。

 図オブジェクトをクリックするとアンカー(碇マーク)が表示されます。図オブジェク トは必ずどこかの段落に結びつけられます。アンカーをドラッグすると結びつける段落を 変更することができます。

この長方形│は「挿入」→「図:図形」→「長方形」で挿入した後、「図ツール:書式」 →「図形のスタイル:図形の塗りつぶし」を「塗りつぶしなし」に設定して描きました。 長方形を描 いて下さい。

> 「下方向の距離」を「段落」にしておくと、段落の位置が移動すると、長方形も連動して 移動します。

> このページの冒頭に改行をいくつか入れて、パソコンのクリップアートは不動で、長方 形は移動することを確認して下さい。

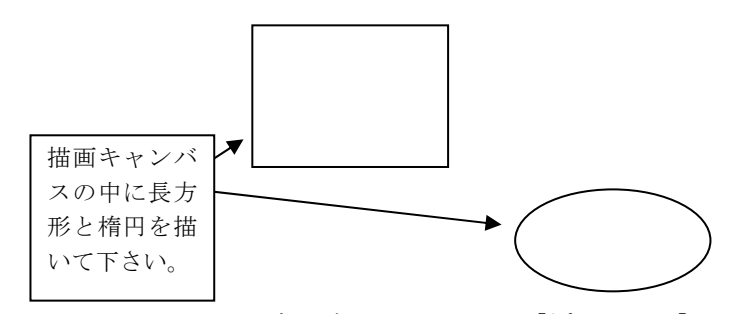

 文章を書きたいときは「挿入」→「図:図 形」→「テキストボックス(一番左上)」です。 デフォルトでは枠がつきますが、「テキストボ ックスツール:書式」→「テキストボックス スタイル:図形の枠線」→「線なし」にする と枠を消すことができます。

 複数の図形をまとめて扱いたいときは「描 画キャンバス」の中に描きます。「挿入」→ 「図:図形」→「新しい描画キャンバス」で す。描画キャンバスを作成した後、「図ツー ル:書式」→「配置:文字列の折り返し」→ 「四角」にして下さい。

> この文章はテキストボックスの中に 書いています。枠は「線なし」に設定 しています。このテキストボックスと 文章は入力して下さい。

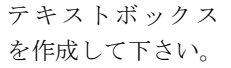